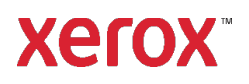

# Installatie- en configuratiehandleiding Xerox® FreeFlow® Snel afdrukken

# Windows 10-, Windows 11-installatie

**702P09119**

# Inleiding

FreeFlow Snel afdrukken ondersteunt de volgende Windows-besturingssystemen:

- Windows 10, 32-bits en 64-bits
- Windows 11

Voor gedetailleerde systeemvereisten raadpleeg u de *FreeFlow Snel afdrukken Release Notes*. U kunt dit document downloaden in het gedeelte All Support & Drivers o[p www.xerox.com.](http://www.xerox.com/)

## **Installatie**

### Voordat u Snel afdrukken installeert

- 1. Meld u als beheerder aan.
- 2. Schakel de standaardaccount voor de systeembeheerder in.
	- a. Klik met uw rechtermuisknop op de toets **Start** en selecteer **Computerbeheer**.
	- b. Selecteer **Systeemwerkset > Lokale gebruikers en groepen > Gebruikers**.
	- c. Klik met uw rechtermuisknop op **Beheerder** en selecteer dan **Eigenschappen**.
	- d. Bij **Account is uitgeschakeld** haalt u het vinkje uit het selectievakje.
- 3. Meld u af en meld u vervolgens aan als Beheerder.
- 4. Schakel .NET Framework 3.5 in.
	- a. Open het Startmenu, typ **Configuratiescherm** en druk op **Enter**.
	- b. Selecteer Programma's > Windows-onderdelen in- of uitschakelen.
	- c. Selecteer .NET Framework 3.5 bevat .NET 2.0 en 3.0 en selecteer dan OK.
	- d. Als u hierom wordt gevraagd, selecteert u **Bestanden downloaden** vanuit Windows Update. Opmerking: u moet met het internet zijn verbonden.
	- e. Selecteer **Sluiten**.
- 5. Voordat u Snel afdrukken installeert, moet u zorgen dat u eventuele applicaties, zoals Microsoft Office, Adobe Acrobat of eventuele andere benodigde software van derden, hebt geïnstalleerd.

Opmerking: zorg dat de gespecificeerde software voor elk Microsoft Office-documenttype is geïnstalleerd, en dat de software naar behoren start en werkt voordat u probeert een document in Snel afdrukken te converteren.

- 6. Meld u als beheerder aan.
- 7. Zorg dat uw virusscansoftware is ingesteld op het toestaan van de installatie van de software.
- 8. De Indexing-service uitschakelen:
	- a. Klik met uw rechtermuisknop op de toets **Start** en selecteer dan **Uitvoeren**. Typ **services.msc** en klik op **OK**.
	- b. Vanuit de lijst met services zoekt u en klikt u met de rechtermuisknop op **Windows Search**.
	- c. Selecteer **Eigenschappen**.
	- d. Selecteer het menu **Opstarttype** en selecteer dan **Uitgeschakeld**.
	- e. Selecteer **OK** en sluit dan het venster Services.
- 9. Gebruikersaccountbeheer (UAC) uitschakelen:
	- a. Open het **Start**menu, typ **Configuratiescherm** en druk op **Enter**.
	- b. Selecteer **Systeem en beveiliging**.
	- c. Onder Actiecentrum selecteert u **Instellingen voor Gebruikersaccountbeheer wijzigen**.
	- d. Vanuit de instellingen van **Gebruikersaccountbeheer** selecteert u **Nooit een melding weergeven**.
	- e. Selecteer **OK**.
	- f. Selecteer **Ja** om de wijzigingen aan uw computer toe te staan.
- 10. Alle beheerders uitvoeren in de modus 'Door administrator goedkeuren':
	- a. Klik met uw rechtermuisknop op de toets **Start** en selecteer dan **Uitvoeren**. Typ **gpedit.msc** en druk op **Enter**. Het venster Lokaal groepsbeleid verschijnt.
	- b. Klik via het linkervenster in het gedeelte Computerconfiguratie op de driehoek voor **Windows-instellingen**. De submappen worden weergegeven.
	- c. Klik op de driehoek voor **Beveiligingsinstellingen**. De submappen worden weergegeven.
	- d. Klik op de driehoek voor **Lokaal beleid**. De submappen worden weergegeven.
	- e. Klik op **Beveiligingsopties**. Het beschikbare beleid wordt in het rechtervenster weergegeven.
	- f. Blader omlaag naar **Gebruikersaccountbeheer**: **alle administrators in modus 'Door administrator goedkeuren' uitvoeren** en dubbelklik er dan op om het venster te openen.
	- g. Zorg dat **Uitgeschakeld** is geselecteerd en klik dan op **OK**. De beveiligingsinstelling verandert nu in Uitgeschakeld.
	- h. Sluit het venster Editor voor lokaal groepsbeleid.
	- i. Start de computer opnieuw om de wijzigingen in te schakelen.
- 11. Nadat de computer opnieuw is gestart, meldt u zich aan als systeembeheerder.

#### De software installeren

- 1. Als u de software wilt downloaden, bezoekt u het gedeelte Klantenondersteuning op [www.xerox.com](http://www.xerox.com/) [Klantenondersteuning/Support & Drivers/Software en platforms/FreeFlow].
- 2. Dubbelklik op **ExpressToPrint-9.0.X.X-YYY.exe**, waarbij YYY de uit drie letters bestaande taalextensie is. Als u wordt gevraagd om het programma toestemming te geven om te worden uitgevoerd, selecteert u **Ja**.
- 3. Volg de instructies op het scherm.

Het installatieprogramma wordt geopend en controleert de systeemvereisten.

Opmerking: als niet aan een bepaalde systeemvereiste wordt voldaan, eindigt de installatie. Los eventuele problemen op en start de installatie dan opnieuw op.

- 4. Als de installatie is voltooid en het welkomstbericht wordt weergegeven, klikt u op **Volgende**.
- 5. Het venster **Softwarelicentieovereenkomst** wordt geopend. Klik op **Ik ga akkoord**.
- 6. Het venster **Installatie-opties** wordt geopend. Selecteer de documenttypen om ze in te schakelen. Zorg dat er ten minste één documenttype is geselecteerd en klik dan op **Volgende**.
- 7. Het venster **Bestemming** wordt weergegeven. Controleer of de informatie correct is en klik dan op **Volgende**.
- 8. Het venster **Gereed om te installeren** verschijnt. Klik op **Installeren**.

Tijdens de installatie verschijnen er verschillende vensters, zoals het venster Systeem voorbereiden en Installatie.

9. Als het venster **De installatie van FreeFlow is voltooid** wordt weergegeven, klikt u op **Voltooien**. Het systeem wordt opnieuw gestart.

Opmerking: als de installatie met waarschuwingen wordt voltooid, volgt u de instructies op het scherm om eventuele problemen op te lossen.

- 10. Nadat de installatie is voltooid, dient u ten minste één opdracht als systeembeheerder in om te zorgen dat algemene gebruikers afdrukopdrachten kunnen indienen.
- 11. MSMQ op het systeem inschakelen:
	- a. Open het Configuratiescherm.
	- b. Navigeer naar **Programma's en onderdelen**.
	- c. Selecteer **Windows-onderdelen in- of uitschakelen**.
	- d. Selecteer **Microsoft Message Queue-server (MSMQ)** en klap de optie dan uit om het volgende in te schakelen:
		- MSMQ-triggers
		- Ondersteuning voor multicasting
	- e. Selecteer **OK**.
	- f. Start het systeem opnieuw op.

## Het systeem configureren

Volg de onderstaande stappen om het systeem te configureren.

## Printers configureren

De eenvoudigste manier om een printer toe te voegen, is als u het IP-adres van de printer en de printserver weet. Als u het IP-adres van de printer niet kent, neemt u voor hulp contact op met uw interne IT-afdeling. In deze instructies wordt ervan uitgegaan dat u het IP-adres hebt.

- 1. Open het **Startmenu** en selecteer **Alle apps**. Vanuit Xerox FreeFlow klikt u op **Printerregistratie**.
- 2. Verwijder alle producten in het scherm **Geïnstalleerde producten** met uitzondering van **FreeFlow Snel afdrukken**. Klik op **OK**.
- 3. Klik op **Toevoegen** in het venster **Printerregistratie**. De wizard Printer toevoegen wordt weergegeven.
- 4. Typ het IP-adres van de printer of printserver en klik op **Configuratie identificeren**. Als u het IP-adres niet weet, kunt u de naam van de printer typen.
- 5. Als het printermodel en de controller of het servertype verkeerd worden geïdentificeerd, selecteert u de correcte waarden in de respectievelijke menu's. Klik op **Volgende**.
- 6. Kies een van het volgende:
	- a. Als u wilt dat alle wachtrijen die op de printer beschikbaar zijn, in Snel afdrukken worden weergegeven, selecteert u **Alle wachtrijen op de printer automatisch registreren** en klikt u op **Volgende**. Verwijder ongewenste wachtrijen en klik op **Voltooien**.
	- b. Klik op **Volgende** als u een enkele wachtrij wilt opgeven om in Snel afdrukken te laten verschijnen. Selecteer de gewenste wachtrij in het menu en typ vervolgens een naam voor de wachtrij, zoals dit in Snel afdrukken wordt weergegeven. Deze naam kan niet hetzelfde zijn als de werkelijke naam van de wachtrij. Selecteer **Voltooien**.

Uw printer en de geselecteerde wachtrijen worden aan Snel afdrukken toegevoegd.

Opmerking: voor meer informatie over andere instellingen raadpleegt u de online help voor Printerregistratie.

# <span id="page-3-0"></span>Licentieverlening

Om de licentie van Snel afdrukken in te schakelen, moet u zich aanmelden als systeembeheerder of equivalent.

Opmerking: Uw activeringscode en productserienummer zijn opgenomen in het licentiebriefpakket dat bij uitvoering van de bestelling werd meegeleverd. Het Hardwareadresnummer (MAC) is beschikbaar in het venster FreeFlow Snel afdrukken - Licentie.

- 1. Open het Startmenu en selecteer **Alle apps**. Vanuit Xerox FreeFlow klikt u op **Snel afdrukken**.
- 2. Als er een welkomstscherm wordt weergegeven, klikt u op het welkomstscherm om het te sluiten.
- 3. Als het venster Aan de slag wordt weergegeven, klikt u op **Afsluiten**.
- 4. Als Snel afdrukken is gestart, klikt u op **Help > Licentieverlening**.

Het venster **FreeFlow Snel afdrukken - Licentie** wordt weergegeven. Noteer het hardwareadresnummer (MAC) dat nodig is om in stap 7 het licentiebestand te genereren.

- 5. Klik op **Inschakelen**.
- 6. Klik op Xerox Software Activation Portal.

Opmerking: als u geen internettoegang op het apparaat voor Snel afdrukken hebt, raadpleegt u het gedeelte [Activering met behulp van een](#page-5-0) [andere computer.](#page-5-0)

7. Typ de gevraagde informatie op de website van het portaal.

Het licentiebestand wordt gegenereerd en gepresenteerd.

- 8. Klik op **Licentiebestand opslaan en downloaden** om het licentiebestand op te slaan. Zorg dat u het licentiebestand opslaat op een locatie die u gemakkelijk kunt vinden.
- 9. Klik in Snel afdrukken op **Volgende**.
- 10. Klik op **Licentiebestand laden**.
- 11. Het venster **Licentiebestand selecteren** wordt weergegeven. Blader naar de locatie waar u het licentiebestand hebt opgeslagen. Selecteer het bestand en klik dan op **Openen**.
- 12. De licentieverlening is voltooid.

### Licentie-onderhoud

Volg deze stappen om uw huidige licentiebestand op te halen, een licentie te verwijderen of een licentie te resetten vanwege een hardwarestoring:

- 1. In Snel afdrukken klikt u op **Help > Licentieverlening**.
- 2. Klik op de gepaste link voor het uitvoeren van de gewenste licentie-onderhoudstaak en volg dan de instructies die worden weergegeven.

# Software-onderhoud

#### De software overbrengen naar een andere computer

Als u de software van een computer naar een andere computer wilt verplaatsen, moet u voordat u de stappen voor activering van de licentieverlening uitvoert, eerst de softwarelicentie van de oude computer verwijderen. U hebt een deactivatiecode nodig om de software te verwijderen.

- 1. In Snel afdrukken klikt u op **Help > Licentieverlening**.
- 2. Volg de informatie op het scherm over de deactivering en klik dan op **Volgende**. Het proces dat u kiest, is afhankelijk van de manier waarop u de software oorspronkelijk hebt aangekocht.
- 3. Klik op de toets **Xerox Software Activation Portal**.
- 4. Typ de gewenste informatie op de website van het portaal en klik op Volgende om het deactivatiebestand te verkrijgen.
- 5. Als u het bestand wilt opslaan, klikt u op **Bladeren** en selecteert u de bestemming waar u het bestand wilt opslaan. Noteer waar u het bestand hebt opgeslagen.
- 6. In het venster voor de licentieverlening van FreeFlow Snel afdrukken klikt u op **Deactivatiebestand laden**, selecteert u het deactivatiebestand dat u hebt opgeslagen en klikt u op **Openen**.
- 7. Klik op **Volgende**. De software is gedeactiveerd.
- 8. Installeer Snel afdrukken op de nieuwe computer en volg de procedure voor [licentieverlening.](#page-3-0) Opmerking: u hebt de oorspronkelijke activeringscode, de deactivatiecode en het hardwareadresnummer (MAC) nodig.
- 9. Zie [Gedeactiveerde software van een computer verwijderen](#page-4-0) om de software van de oude computer te verwijderen.

#### <span id="page-4-0"></span>Gedeactiveerde software van een computer verwijderen

- 1. Open het **Start** menu. Selecteer **Configuratiescherm > Programma's en onderdelen**.
- 2. Vanuit de lijst dubbelklikt u op **FreeFlow Snel afdrukken**.
- 3. Volg de instructies die worden weergegeven om de software te verwijderen.

## <span id="page-5-0"></span>Activering met behulp van een andere computer

Als u geen internettoegang op het apparaat voor Snel afdrukken hebt:

- 1. Ga met de activeringscode, het serienummer van het product en het hardwareadresnummer (MAC) naar een apparaat dat wel internettoegang heeft.
- 2. Meld u bij het Xerox Software Activation Portal aan via https:/[/www.xeroxlicensing.xerox.com/activation.](http://www.xeroxlicensing.xerox.com/activation)
- 3. Typ de gevraagde informatie op de website van het portaal.
- 4. Het licentiebestand wordt gegenereerd en gepresenteerd. Klik op **Licentiebestand opslaan en downloaden**.
- 5. Sla het licentiebestand op verwisselbare media op.
- 6. Ga nu met deze media naar de computer waarop Snel afdrukken is geïnstalleerd en volg de instructies in het gedeelte [Licentieverlening](#page-3-0) vanaf stap 9.

© 2023 Xerox Corporation. Alle rechten voorbehouden. Xerox® is een handelsmerk van Xerox Corporation in de Verenigde Staten en/of andere landen.